# SoliderSound

SoliderSound

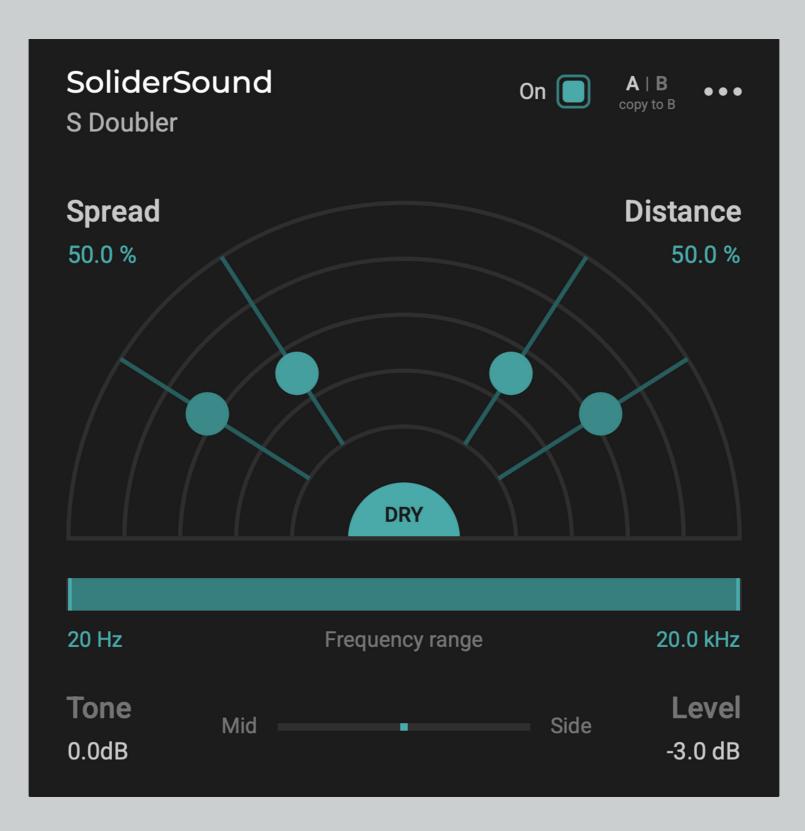

SoliderSound

## **Overview**

S Doubler effortlessly adds width and depth to your vocal and instrument tracks. It replicates the psycho-acoustic effects of sound proximity to create a true sense of dimension in your mix. Place the four doubling voices on a virtual sound stage and craft the stereo image of your music.

The user interface is clean, minimalistic, and easy to understand. The plugin is CPU-optimised and supports high-end retina display. It comes with several built-in presets, along with the capability to save your own.

- Spread
- Distance
- Tone
- Level
- Frequency Range
- Mid/Side
- Enable Dry Signal

- Scalable GUI
- Presets
- Undo/redo
- Internal Bypass
- A/B Switch
- Tooltips

#### Spread

This parameter Controls the overall stereo width of the doubling effect. Higher "Spread" values result in wider panning and stronger variation between the doubler voices

#### Distance

This parameter controls the perceived proximity of the doubler voices. S Doubler models a number of physical effects to simulate a realistic sense of depth:

- Low-frequency microphone proximity effect.
- High-frequency dampening by air.
- Dynamic range compression by air.
- Distance-dependent signal delay.
- Early reflections

### **Enable Dry Signal**

This toggle allows to mute the original audio for using S Doubler on a send. When dry signal output is enabled, S Doubler applies transient-based ducking to the doubler voices. This ensures that the original signal transients always remain clear and unobstructed by the doubling effect.

#### Tone

This parameter controls a tilt EQ applied to the doubler voices and allows to shape their character.

#### Level

The 'Level' parameter controls the volume of the doubler voices, while keeping the original signal unaffected.

#### **Frequency Range**

This slider allows to limit the doubling effect to the desired range. You can use the control to focus the stereo widening effect of S Doubler on just the part of the track that you need.

### Mid/Side

'Mid/Side' slider balances the doubling effect between Mid and Side channels. Shifting the slider towards "Mid" will focus the doubling effect on just the centre of your track, while keeping the stereo sides unaffected. The opposite can be achieved by shifting the slider towards "Side". In this case, the doubling effect will be applied primarily to the stereo sides of the input, while not affecting the centre.

## **Scalable GUI**

The GUI scale may range from 50% to 150%, making the plugin display nicely on any monitor screen sizes.

#### **Presets**

S Doubler includes presets created by industry professionals, for specific instruments and effect styles.

#### **Undo/Redo**

Undo and Redo options are built inside the plugin so you no longer need to worry about losing setting values.

#### SoliderSound

#### **Internal bypass**

The built-in on and off switch in the plugin is especially useful in the automation process for avoiding any clicks in the sound.

#### A/B Switch

The A/B buttons enable easy comparison of different options to determine which works best. You can also copy the same settings from A to B or vice versa to test small tweaks and adjustments and compare their effects.

## **Tooltips**

S Doubler features handy tooltips that display a brief description of each feature within the plugin's user interface when the user hovers their mouse over the effect. This feature can be easily enabled or disabled through the plug-in's internal menu.

# Compatibility

Mac OS 10.13 (macOS High Sierra) or higher as VST, VST3, AAX and AU. Intel, and Native Apple silicon — Supports Industry standard DAWs.

Windows 7 and up as 32-bit & 64-bit VST, VST3, and AAX — Supports Industry standard DAWs.

## **Installation & Activation**

Since the S Doubler is a free plug-in, there is no need for activation, and no license is required for using it. As soon as you install the plug-in on your computer, you can start using it in the DAW of your choice.

A software download is provided upon sign-up, but you can always visit solidersound.com for the latest software updates.

After downloading, unzip the file and select the appropriate installer for your system (Mac or PC). Please note that running the PC file on a Mac or vice versa is not recommended.

- For Mac users: Double-click the PKG installer and follow the instructions.
- For PC/Windows users: Extract the file contents, then double-click the setup file and follow the instructions.

# Support

For any support inquiries check out <u>solidersound.com/support/</u> Check out <u>solidersound.com/terms-conditions/</u> to learn more about your rights.

If you have any questions, feel free to reach out to us via email. info@solidersound.com or solidersound@gmail.com

## **Uninstall Locations**

#### MAC OS

AU: /Library/Audio/Plug-ins/Components/ VST: /Library/Audio/Plug-ins/VST/ VST3: /Library/Audio/Plug-ins/VST3/ AAX: /Library/Application Support/Avid/Audio/Plug-Ins/ Other data: ~/Library/Application Support/solidersound/

#### WINDOWS

VST: Custom path from installer VST3: \Program Files\Common Files\VST3\ or \Program files(x86)\Common Files\VST3 AAX: \Program Files\Common Files\Avid\Audio\Plug-Ins\ Other data: C:\ProgramData\SoliderSound "Note: this folder is hidden so you need to change your settings to see the hidden files first."